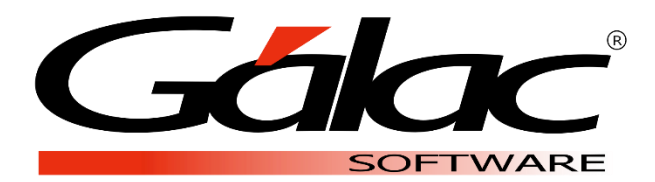

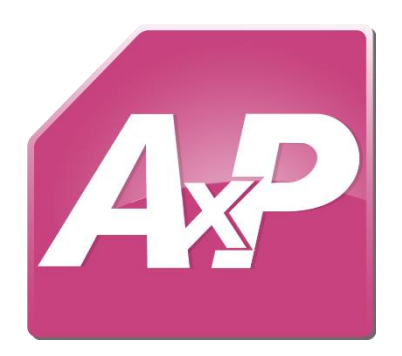

## **Creación de usuario**

**Marzo 2021**

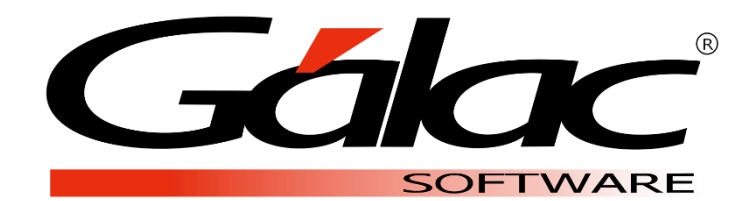

Dirección: Av. Sanatorio del Ávila Centro Empresarial Ciudad Center, Torre C, Piso1, Urb. Boleíta Norte, Caracas 1071 - Venezuela.

> Copyright © 1994 Informática Gálac ISBN 980-07-3031-1 Queda hecho el depósito legal Reservados todos los derechos.

Windows® es marca registrada de Microsoft Corporation en EE.UU. y otros países. Otros productos y compañías mencionadas en este documento son marcas de sus respectivos propietarios

El Sistema **Auxiliar de Personal** le permite crear e insertar nuevos usuarios administrando el nivel de acceso que estos tendrán en cada uno de los módulos y procesos de la aplicación.

El programa posee un usuario y una clave genérica para ingresar por primera vez y proceder inmediatamente a la creación del o los usuarios personalizados que se requieran.

## **1. Crear usuario**

a. Entrar al programa con Usuario JEFE y Clave JEFE:

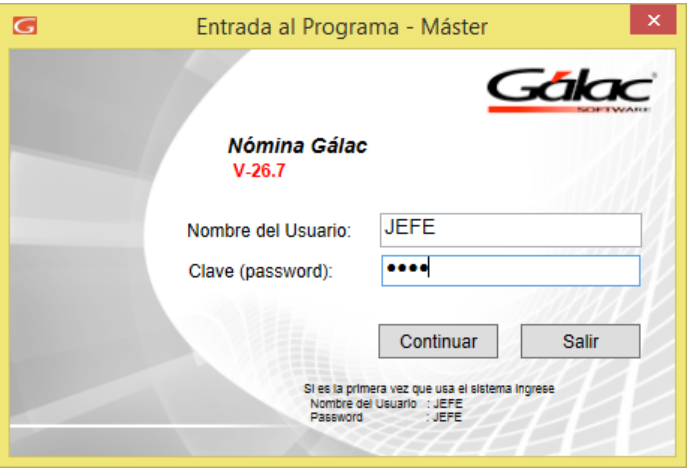

Figura 1. Ventana de ingreso al programa

b. Diríjase al módulo denominado **Menús** → **Seguridad** → **Insertar**, se habilitará la siguiente ventana:

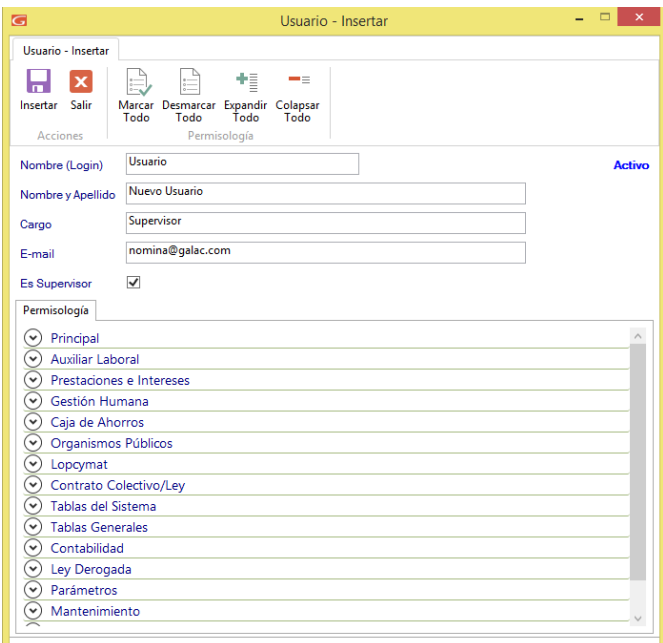

Figura 2. Ventana insertar usuario

Complete los datos solicitados y tilde el campo: **Es Supervisor**.

Esta tilde, otorga todos los permisos y de acceso en cada módulo y procesos de la aplicación. En caso de requerir administrar el nivel de acceso del nuevo usuario que se está creando, presione el botón **Expandir Todo**.

En la sección de la permisología podrá establecer y escoger los procesos a los que el usuario tendrá permisos dentro del programa.

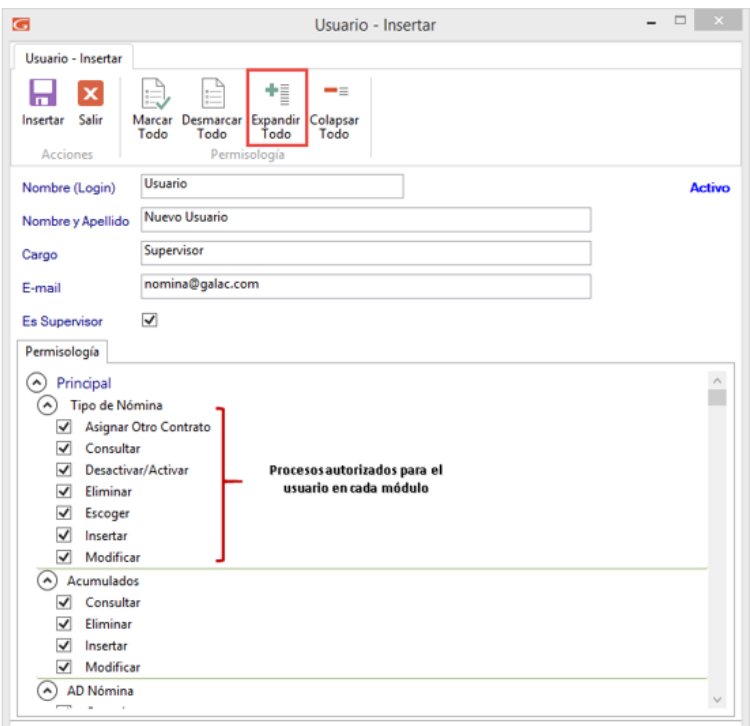

Figura 3. Ventana para Insertar Usuario

c. Presione el botón insertar e ingrese el password o contraseña (al menos 8 caracteres que incluyan: mayúscula, minúscula, carácter especial y número). Presione **Continuar**.

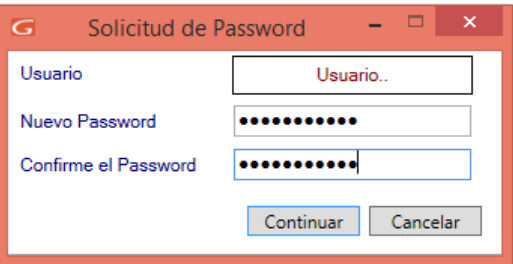

Figura 4. Ventana Solicitud de Password

d. Cierre el programa e ingrese nuevamente utilizando el Usuario y Contraseña creada. En este momento ya se ha creado el nuevo usuario.

## **2. Registro del servicio PAS en línea**

Al ingresar al programa, se presentará la ventana informativa para registrar este servicio, el cual le permitirá contactarnos en un solo clic desde el programa sin necesitar hacerlo desde otra herramienta de contacto.

a. Acepte el mensaje que le notifica sobre el registro de **PAS en línea**.

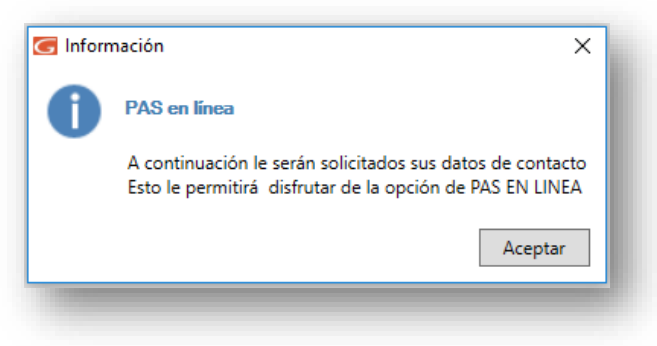

Figura 4. Ventana informativa PAS en Línea

b. Inserte la información requerida en la siguiente pantalla y presione el botón para Insertar y guardar el registro.

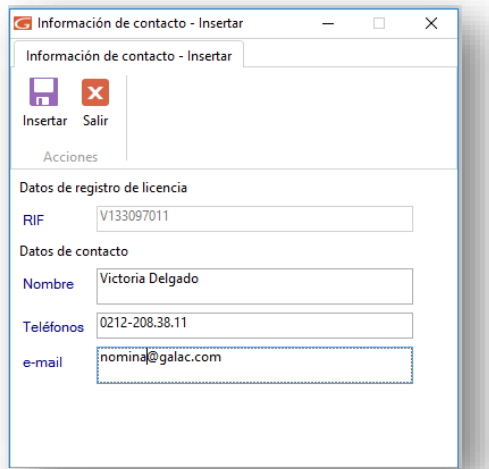

Figura 5. Ventana de datos de registro para PAS en Línea

Fin del proceso.

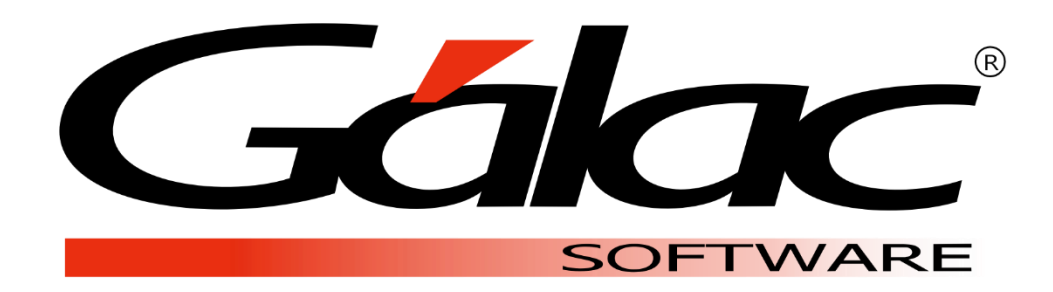